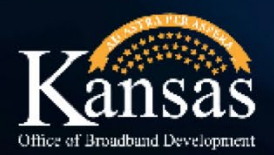

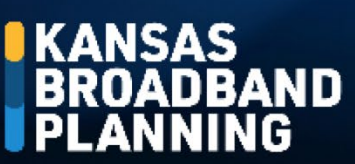

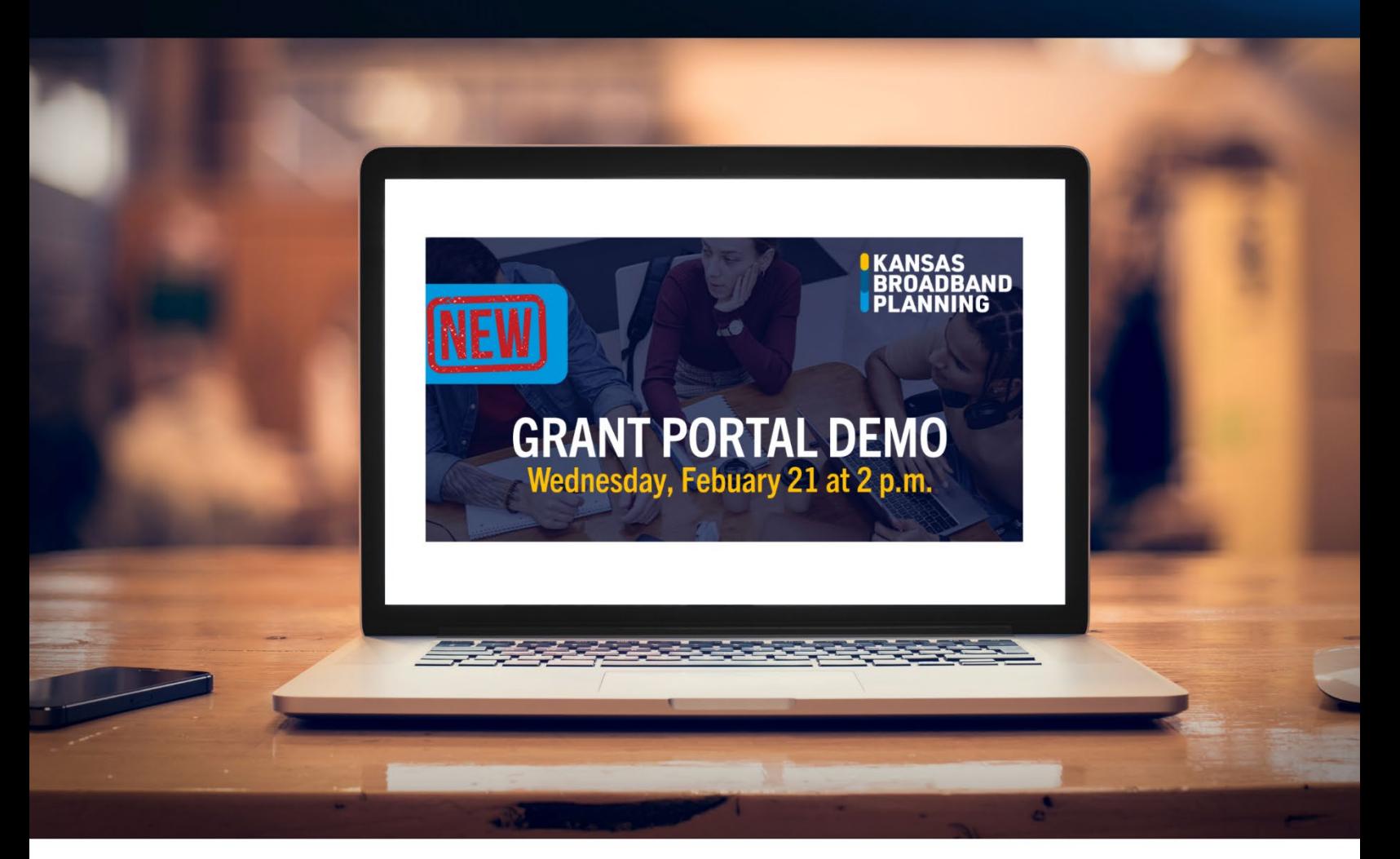

# **GRANT PORTAL GUIDE Salesforce**

## **Guide Includes**

Creating a New Business Account & Linking a User Account....page 6 Linking a User Account to an Existing Business Account............ page 14

Effective: 2/21/2024

### Section I: Application Portal Registration

- 1. Access the portal log-in page using this link: [Login \(site.com\)](https://kansascommerce.my.site.com/Grants/s/login/?ec=302&startURL=%2FGrants%2Fs%2F)
- *2.* From the portal log-in page, click on *Need to Register?*

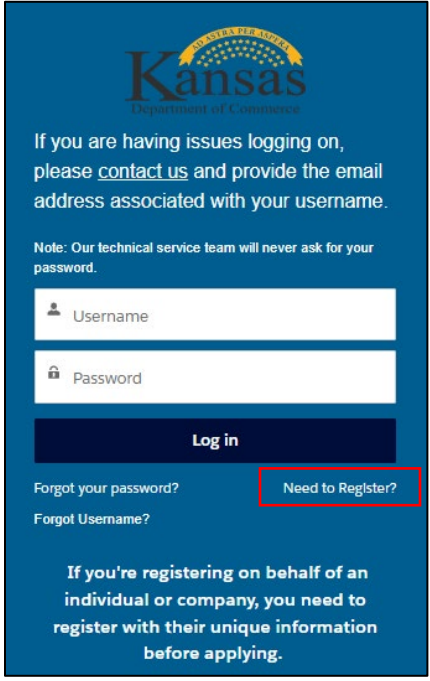

3. After reviewing information on the following screen, click on the Registration button.

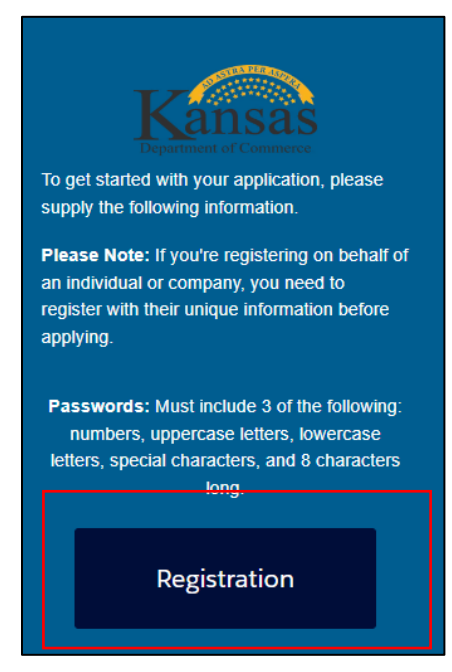

- 4. Complete the required fields in the Create Account pop-up window then click the Next button. The required fields are:
	- a. User First and Last Name
	- b. Applying on behalf of? (select business)
	- c. User Email address
	- d. User Phone Number
	- e. County

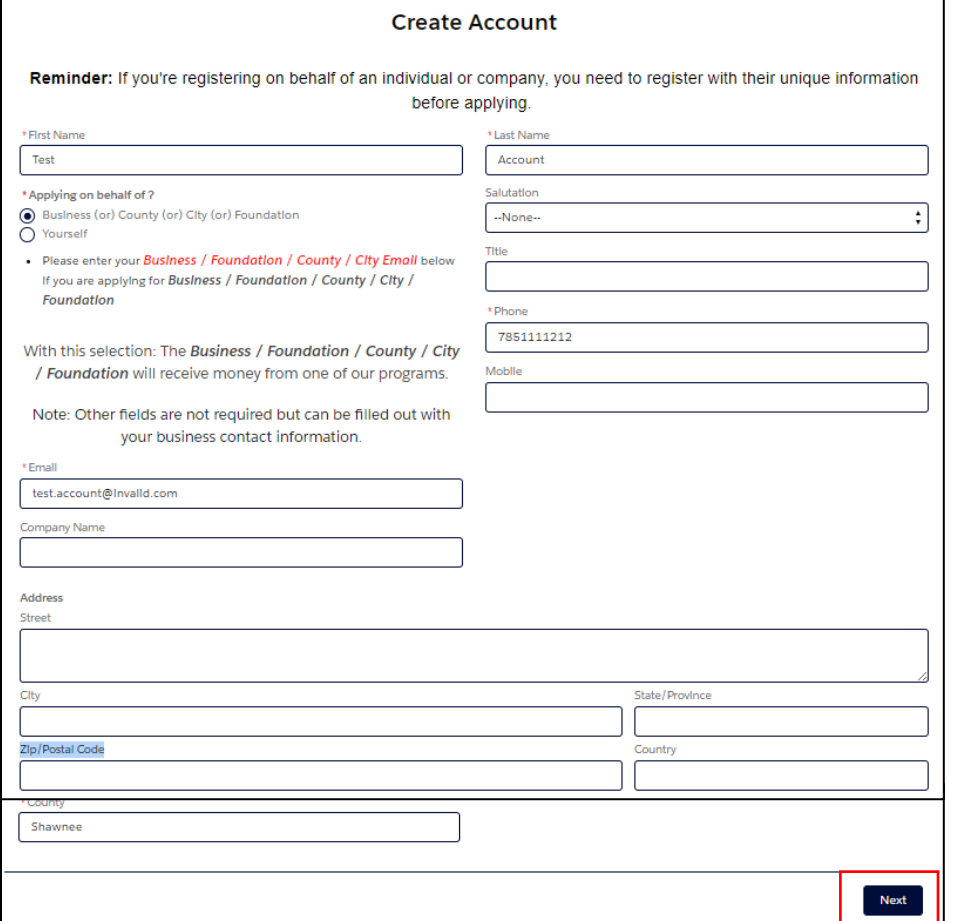

5. Your user account has now been created. Click the Finish button then check your email for a link to set up your account password.

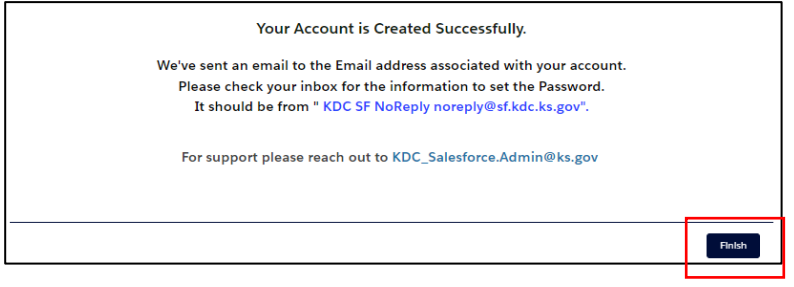

#### Section II: Creating a New Business Account and Linking a User Account

- 1. Access the portal log-in page using this link: [Login \(site.com\)](https://kansascommerce.my.site.com/Grants/s/login/?ec=302&startURL=%2FGrants%2Fs%2F)
- 2. Enter your username and password then click the Log in button.

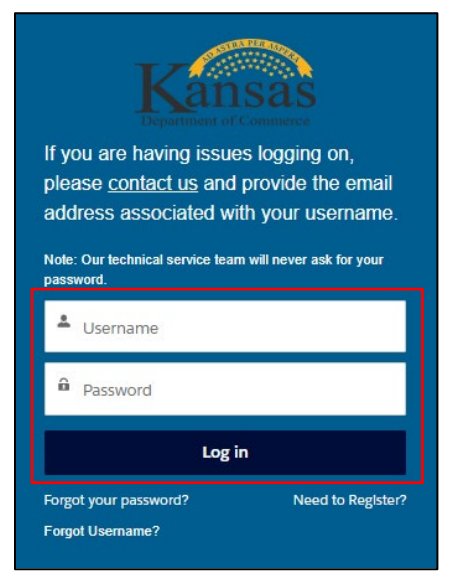

3. From the portal Home page, scroll down and click the Add Account Relationship icon.

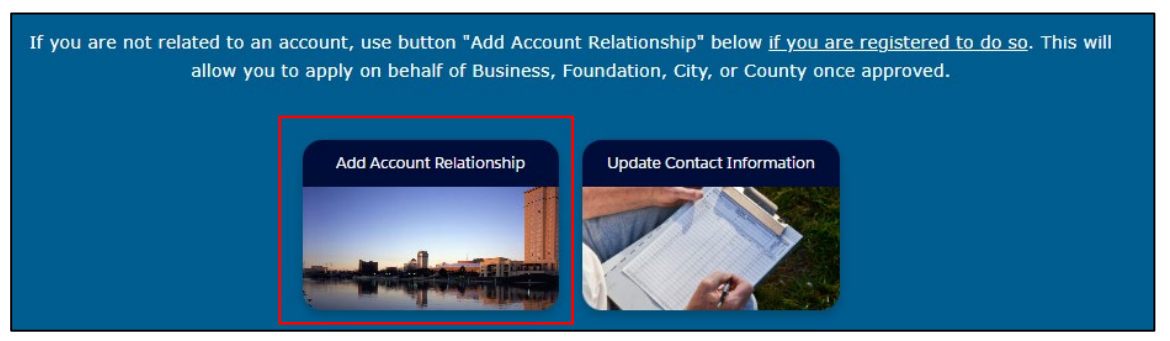

4. Select the Add Account Relationship icon.

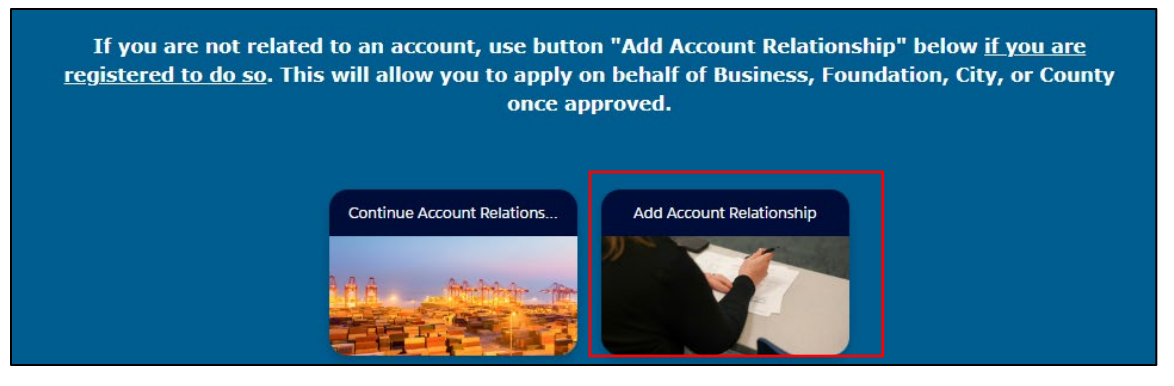

5. Click on the Create Account Relationship Request icon.

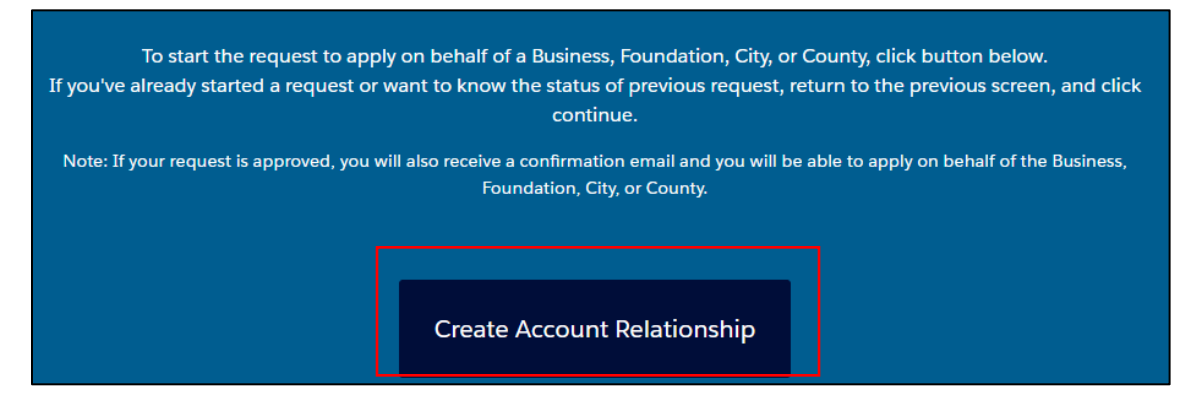

- 6. From the following screen, you will begin the search process to see if the business you wish to link your account to is already in the system. Complete the required fields and click on the next button.
	- a. Enter the account name (this should be the legal name of the business)
	- b. Choose *Business* as the Account Type
	- c. Select the Commerce Program that the business may be associated with.

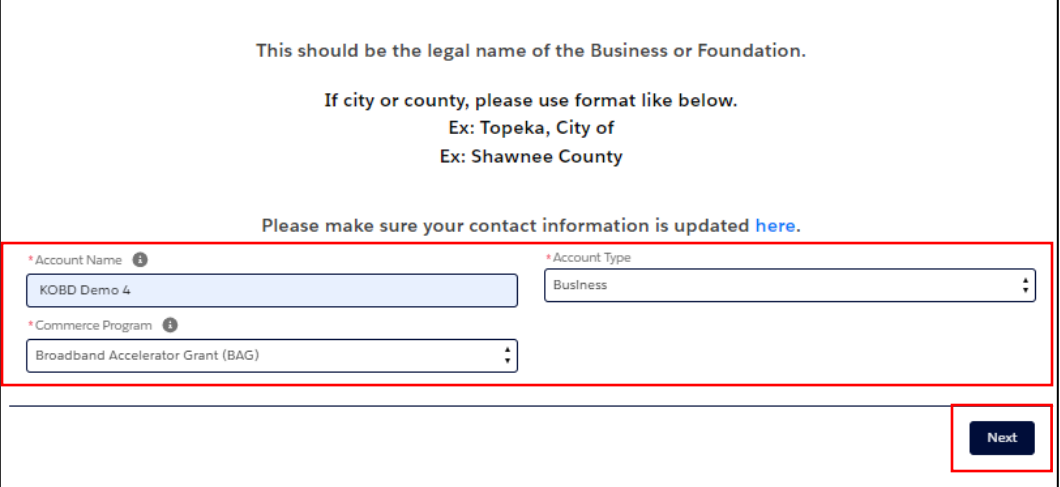

7. In order to continue the next step in the search process, select Continue Account Relationship Request on this screen.

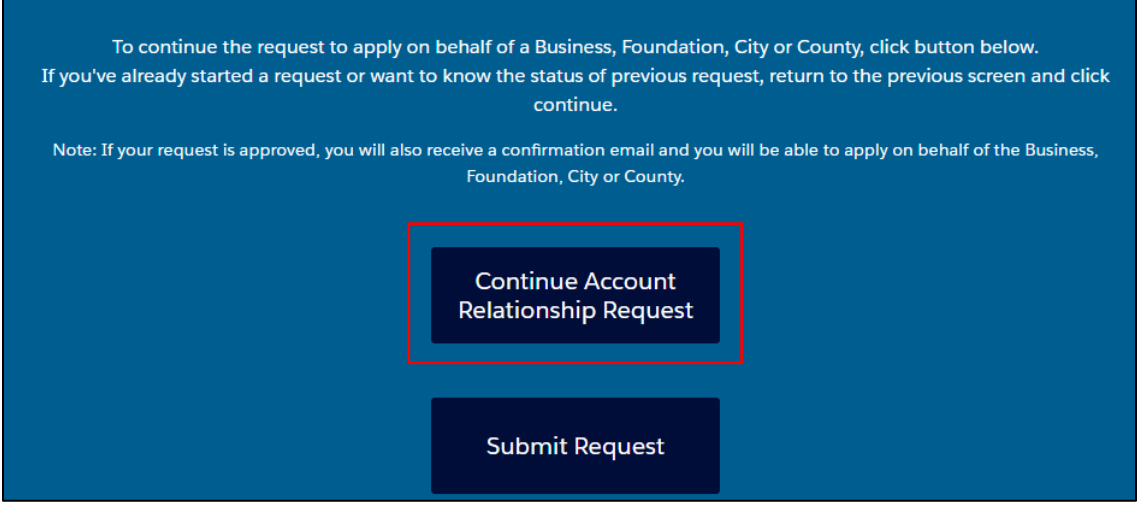

8. In the pop-up window, you will see the information entered on the initial search screen has auto populated. Complete the remaining required fields and click on the Search for Account button.

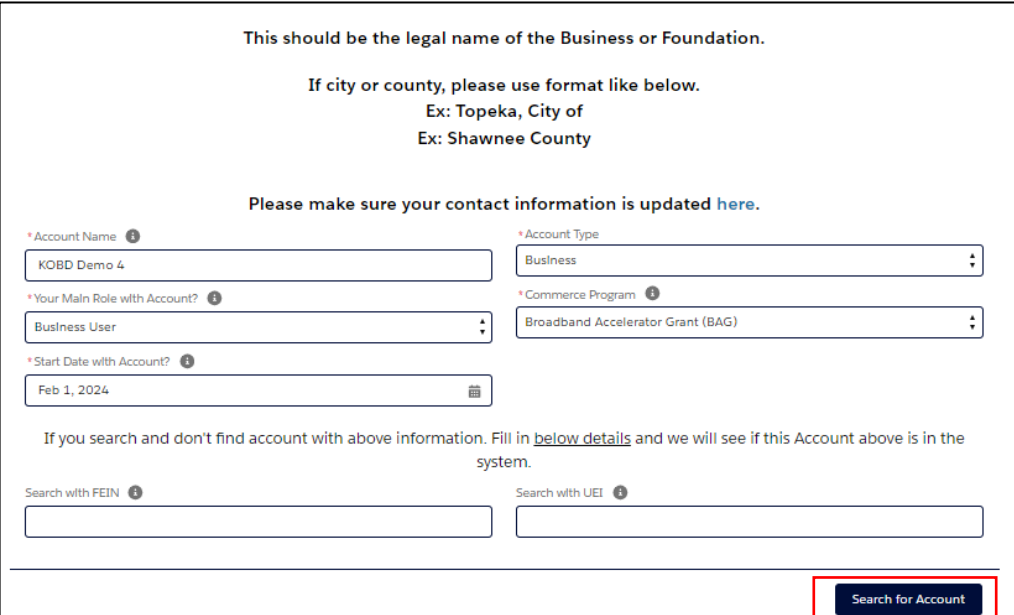

**TIP:** Entering the FEIN or UEI number is not required however, including one or the other of will help in the search process and guard against creation of potential duplicate accounts for the same business.

9. In the following pop-up window, select the dropdown arrow to determine if any existing business accounts which match or are similar to your business name exist in the system. If no name is listed, click the Continue button.

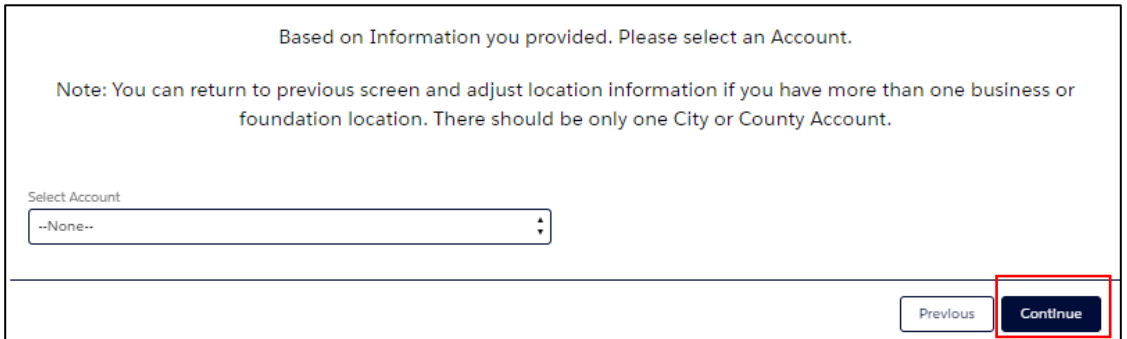

- 10. You have now completed the search without finding an existing business account and will need to create one. On the following screen, you will see the information entered previously has auto populated here. You will need to fill out the remainder of the required fields.
	- (a) In the first section of this screen, you will need to complete the fields titled *Your Main Role with Account, Start Date with Account* and *Additional Information*. Content entered in the *Additional Information* field should be such that it would help KOBD staff confirm you are employed by and authorized to create an account on the business' behalf.

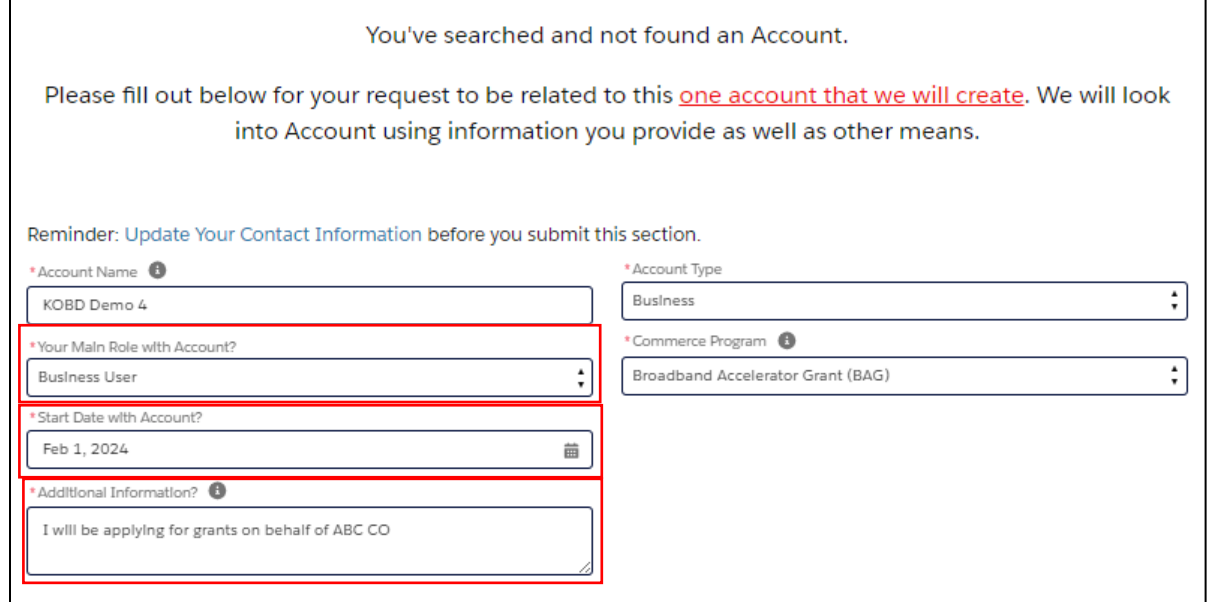

(b) In the second section of the screen, you will enter an *email address* and *phone number* for another employee at the business who can serve as a reference should KOBD need to contact them to verify your identity and employment with the business.

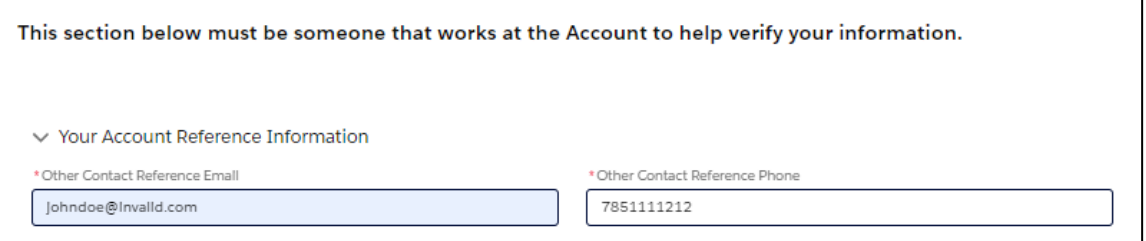

(c) In the third section of this screen, you will enter an *account email* and *phone number*. These fields should be populated by a general business email and phone number that the company uses. For instance, this may be the email and phone number published on the company website that can be used by the general public to contact the company.

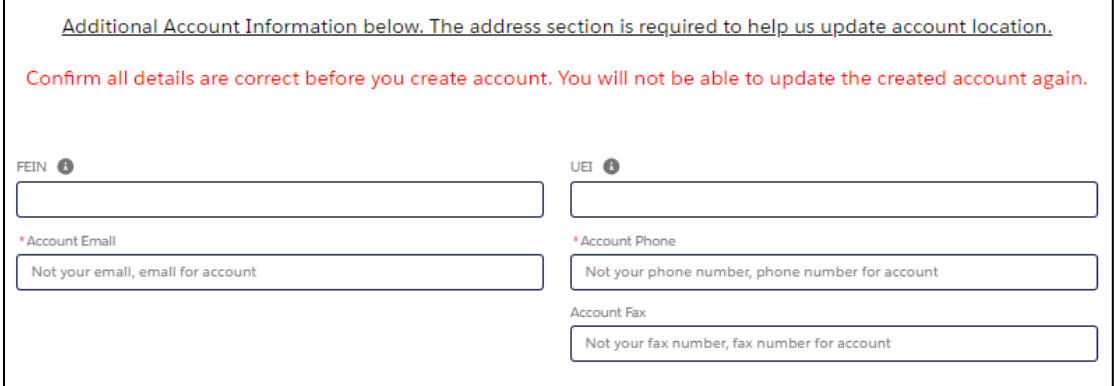

**TIP:** To assist KOBD staff with verification and provide additional security against fraudulent account creation, it would be helpful to include either the FEIN and/or EUI number for the company.

(d) In the final section of this screen, you will enter the business' *billing and shipping addresses* as well as the *Kansas County* where the business is located.

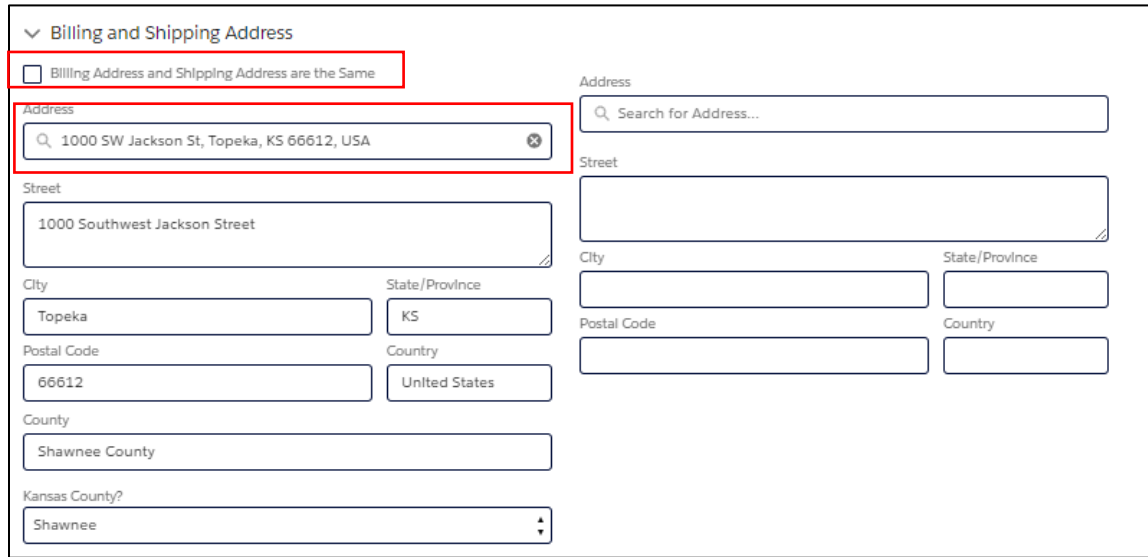

#### **TIPS:**

If the billing and shipping addresses are the same, please check the box *"Billing Address and Shipping Address are the Same"* to avoid entering address information twice.

Use the first Address field to search and select your business address which will then auto populate the street, city, state, zip code and county fields for you.

11. Confirm all information has been entered correctly and then click the Submit Section & Create Account button.

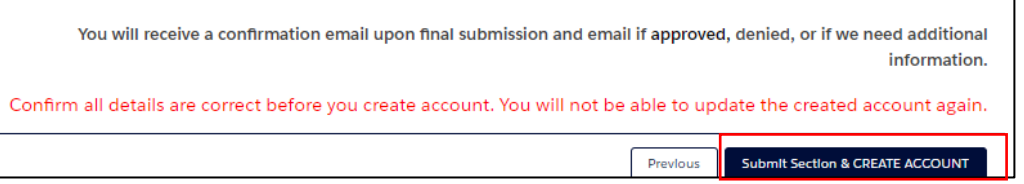

12. From the following screen, click the Submit Request button.

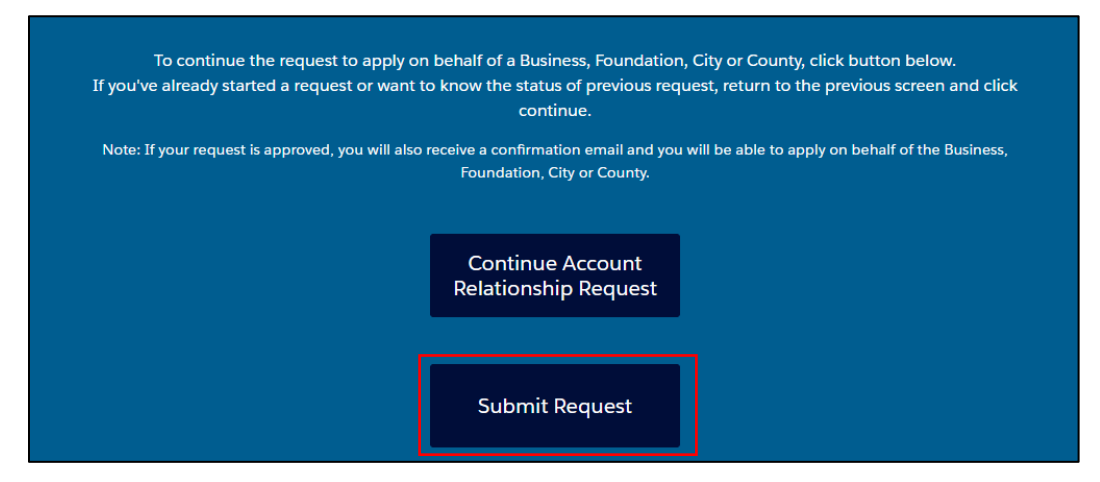

13. From the pop-up window, verify that all account information is accurate and then click on the Submit Request button.

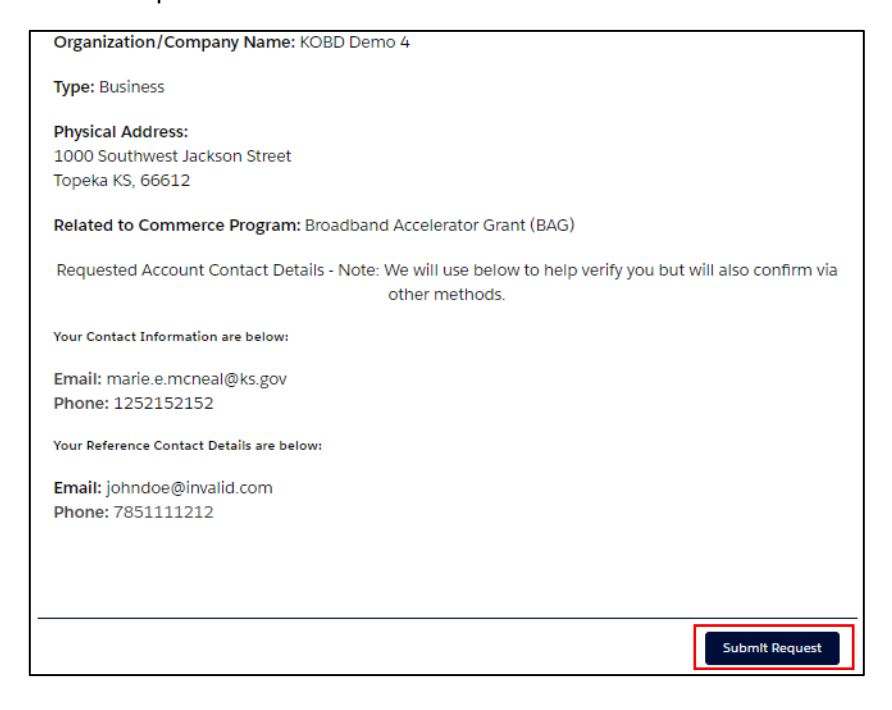

14. Congratulations! You have successfully submitted your request to create a business account and link your user account to it. You can now click the End button.

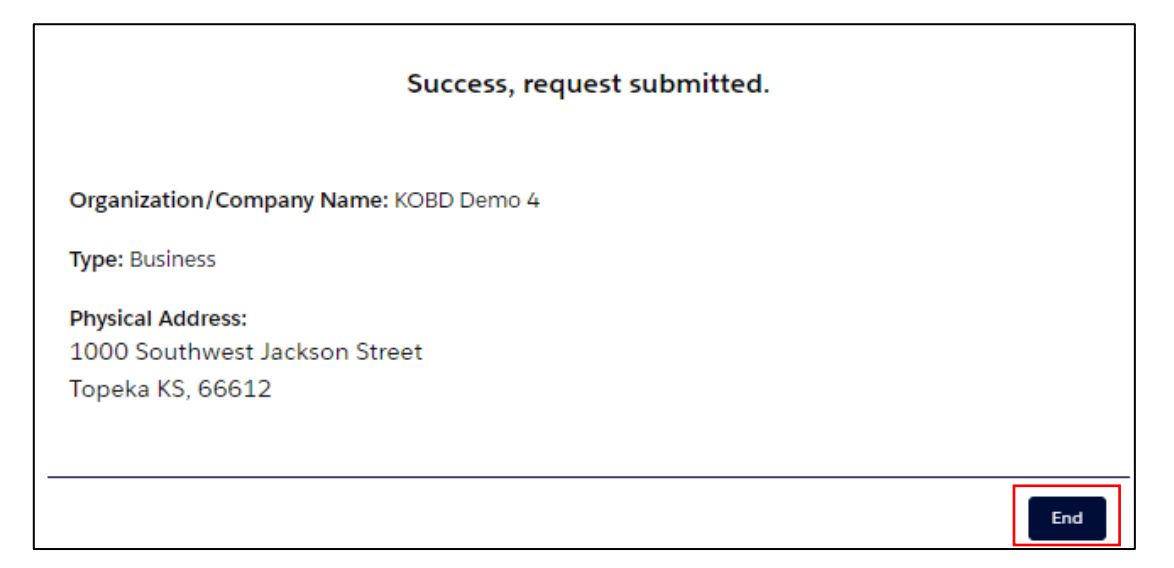

15. KOBD staff will now be notified and review your request. If approved, you will receive an email notification. If KOBD staff have questions or need additional information, they will reach out by email or phone to address those with you.

**NOTE:** As a security measure, KOBD staff must review and approve all requests.

**Requests submitted after 4:00 pm on weekdays or on weekends will be processed on the next business day.** 

#### Section III: Linking a User Account to an Existing Business Account

- 1. Access the portal log-in page using this link: [Login \(site.com\)](https://kansascommerce.my.site.com/Grants/s/login/?ec=302&startURL=%2FGrants%2Fs%2F)
- 2. Enter your username and password then click the Log in button.

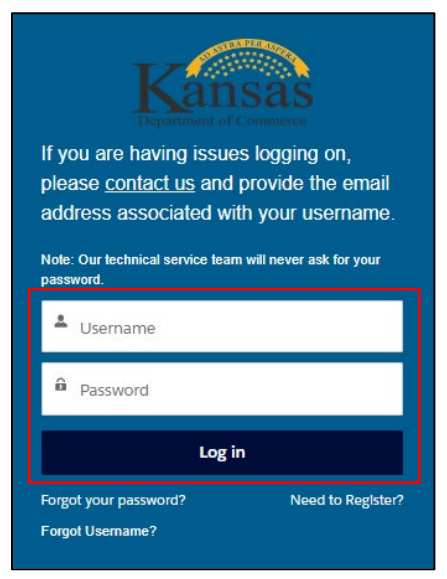

3. From the portal Home page, scroll down and click the Add Account Relationship icon.

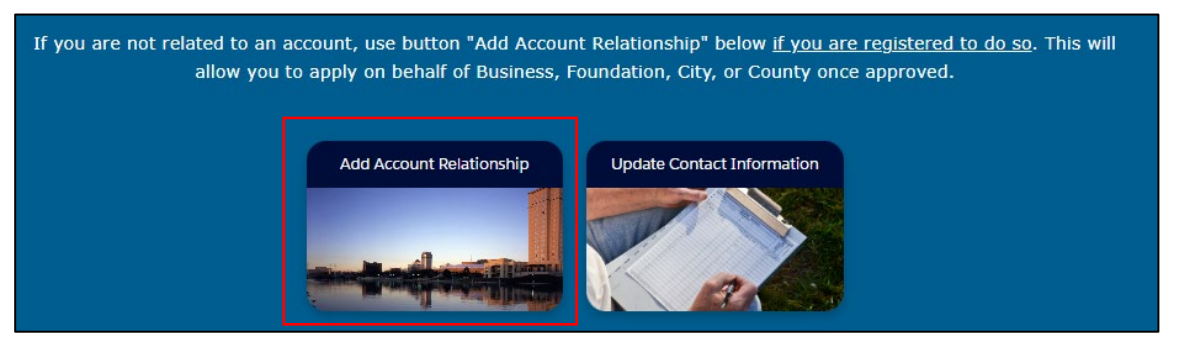

4. Select the Add Account Relationship icon.

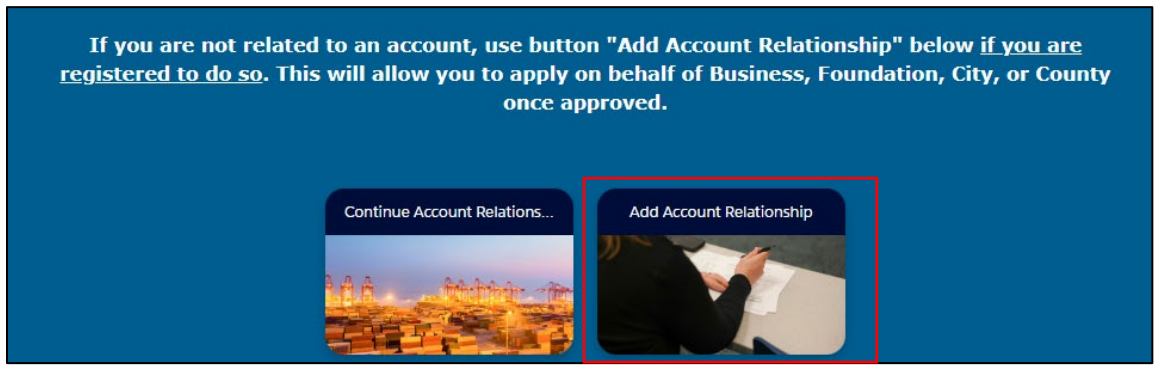

5. Click on the Create Account Relationship Request icon.

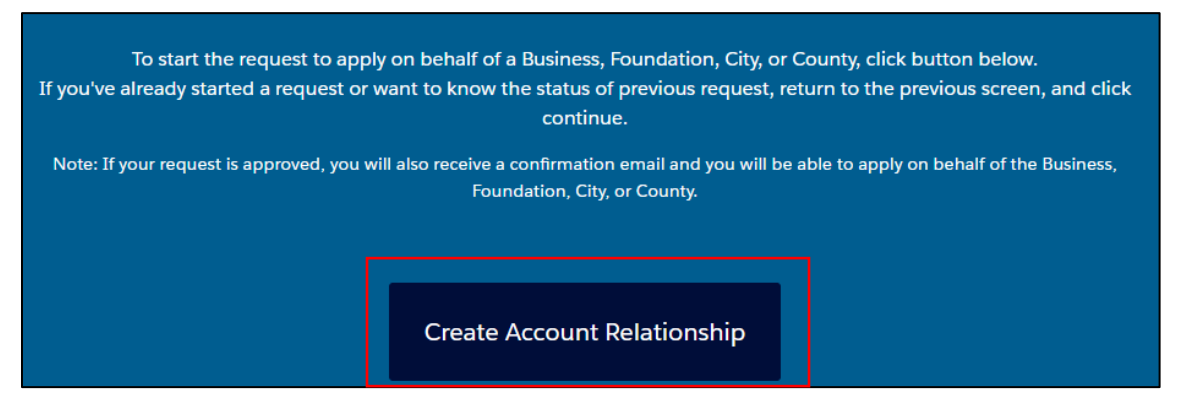

- 6. From the following screen, you will begin the search process to see if the business you wish to link your account to is already in the system. Complete the required fields and click on the next button.
	- a. Enter the account name (this should be the legal name of the business)
	- b. Choose *Business* as the Account Type
	- c. Select the Commerce Program that the business may be associated with.

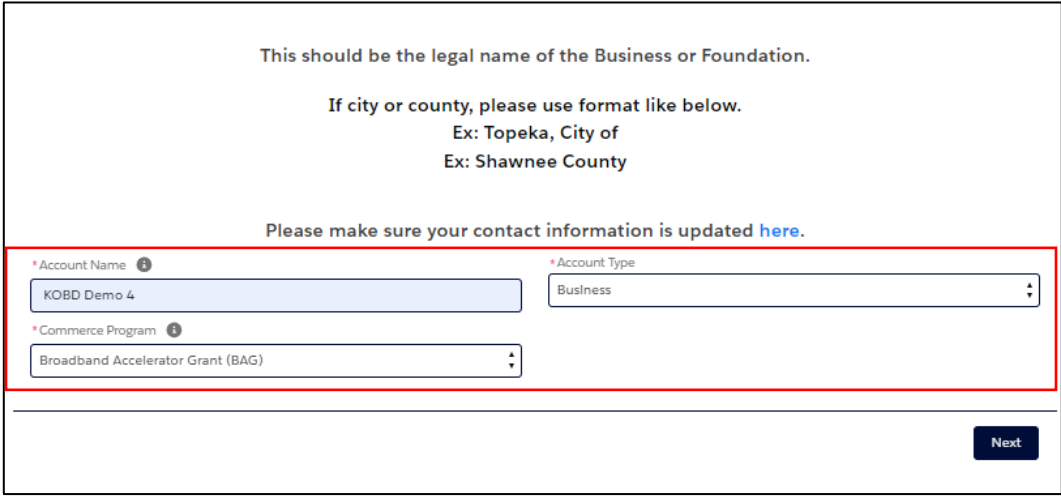

7. In order to continue the next step in the search process, select Continue Account Relationship Request on this screen.

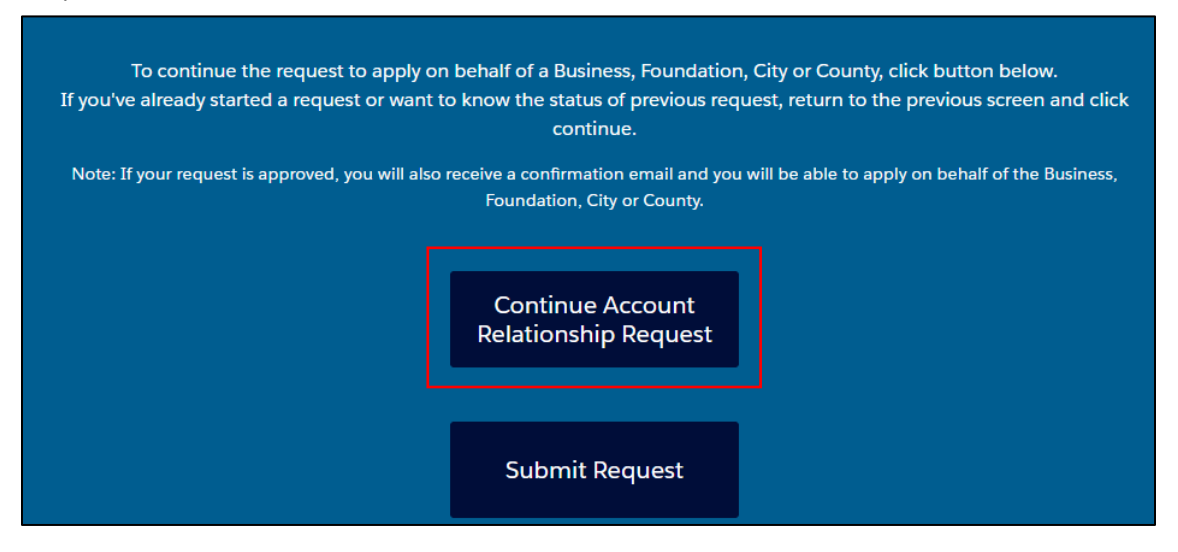

8. In the pop-up window, you will see the information entered on the initial search screen has auto populated. Complete the remaining required fields and click on the Search for Account button.

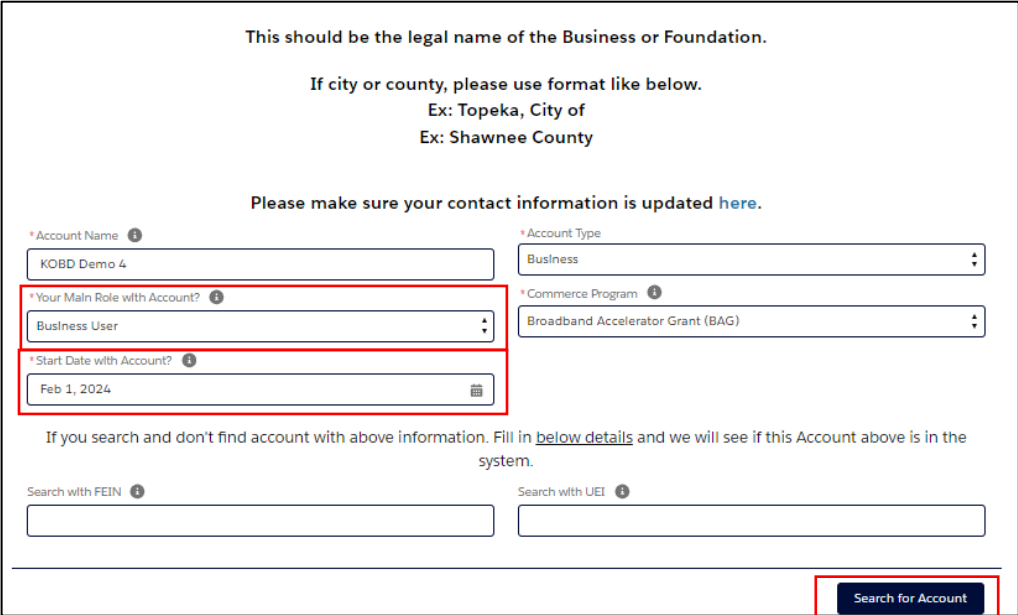

**TIP:** Entering the FEIN or UEI number is not required however, including one or the other of will help in the search process and guard against creation of potential duplicate accounts for the same business.

9. On this screen, select the business from the drop down list and then click the Continue button.

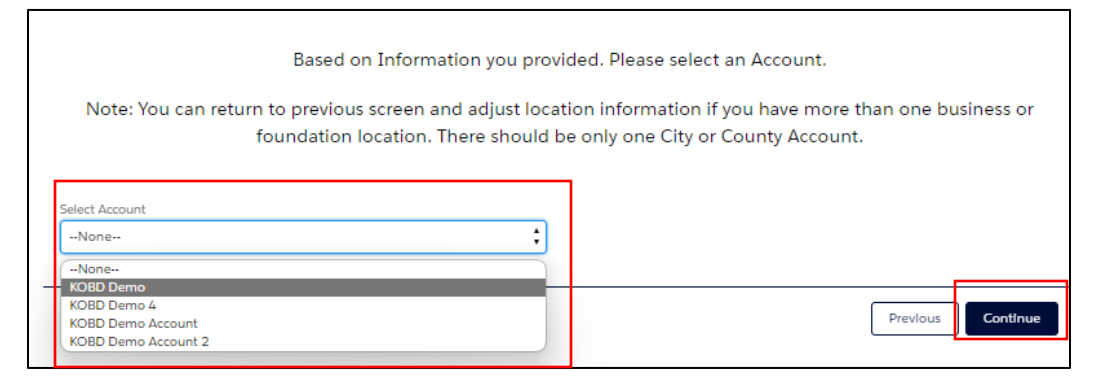

10. Review the name and address of the business selected and if accurate, select Yes from the drop down list. Click the Continue button.

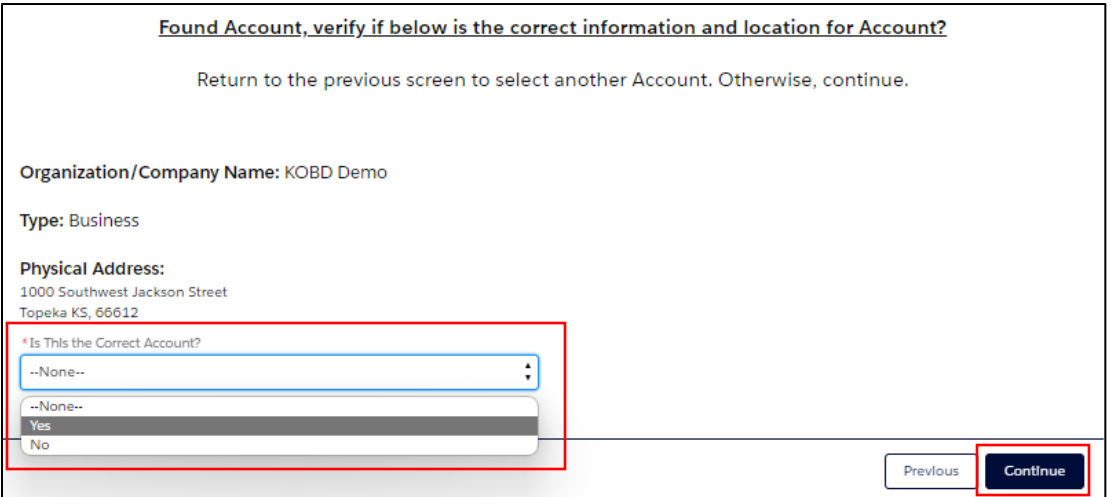

11. You have now completed the search, located an existing business account, and will now finish the process to link your user account to it. On the following screen, you will see that information entered previously has carried auto populated here. You will need to fill out the remainder of the required fields.

(a) In the first section of this screen, you will need to fill in the *Additional Information* field. Content entered in this field should be such that it will help KOBD staff confirm you are employed by and authorized to work use the grant application portal on behalf of the selected business.

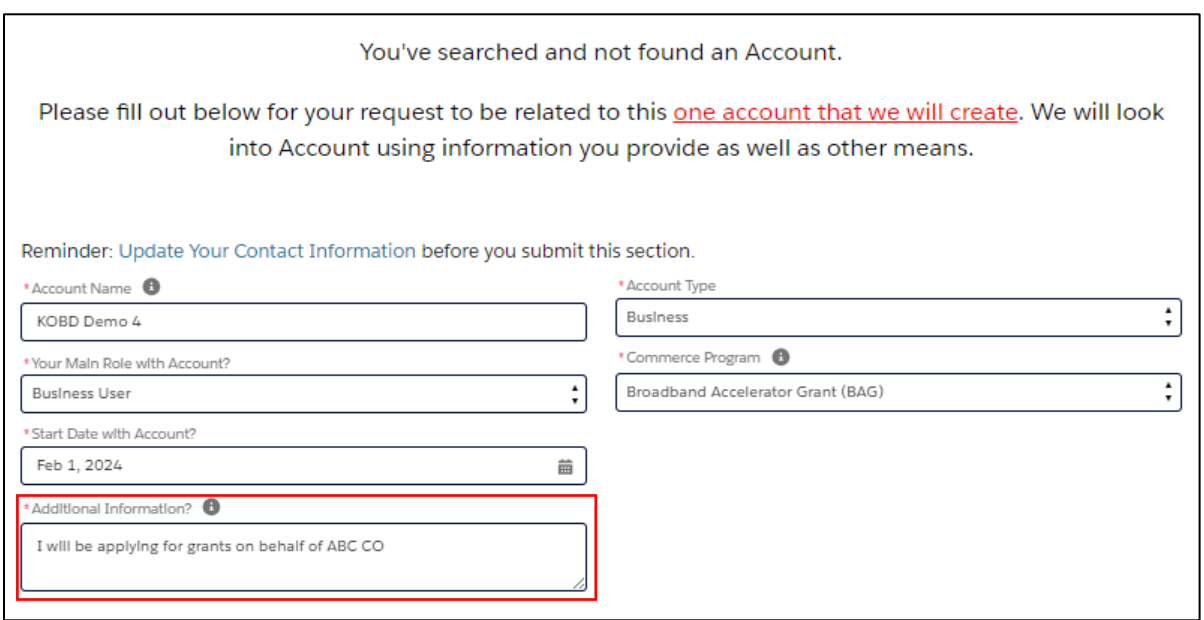

(b) In the second section of the screen, you will enter an *email address* and *phone number* for another employee at the business who can serve as a reference should KOBD need to contact them to verify your identity and employment with the business.

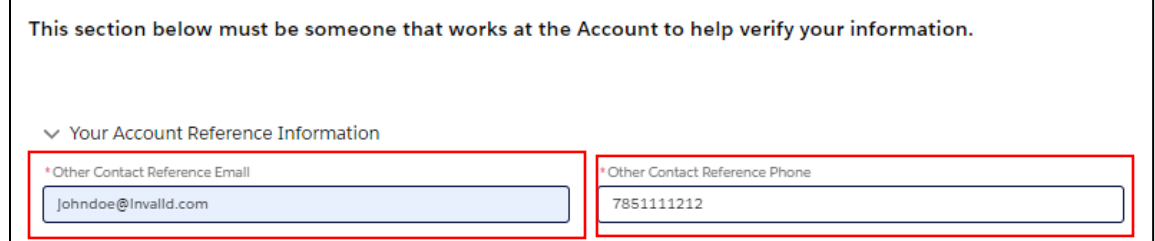

(c) There are no additional required fields so when done, scroll to the bottom of the screen and click on the Submit Section button.

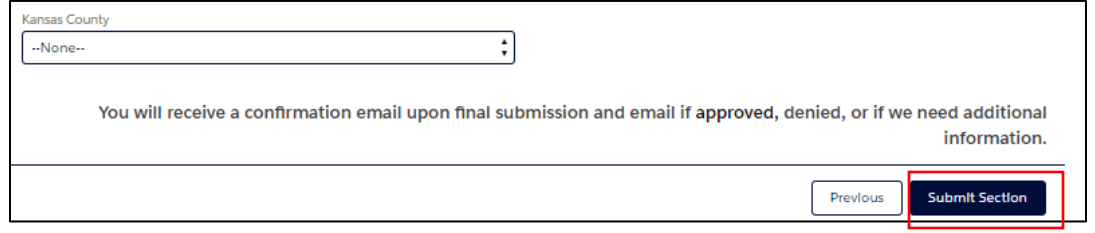

12. On the following screen, click the Submit Request button.

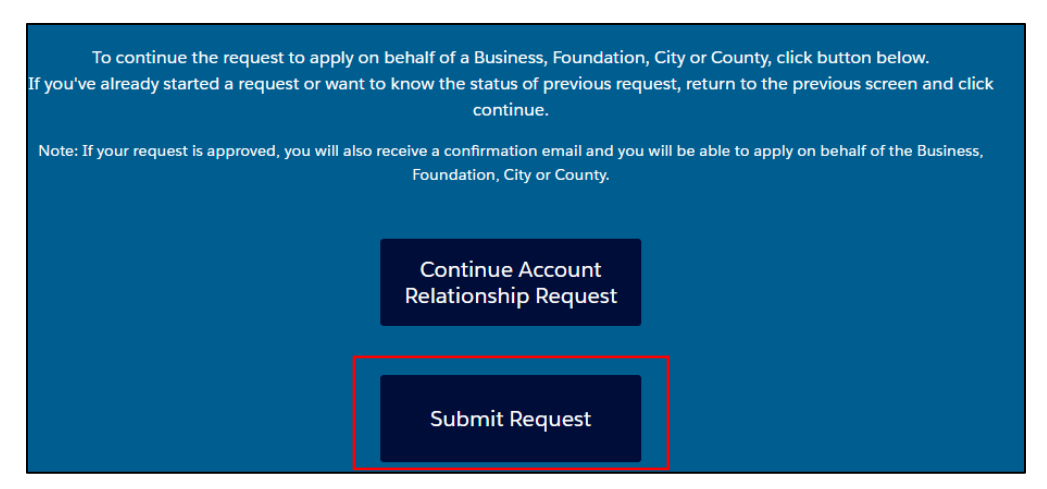

13. From the pop-up window, verify that all account information is accurate and then click on the Submit Request button.

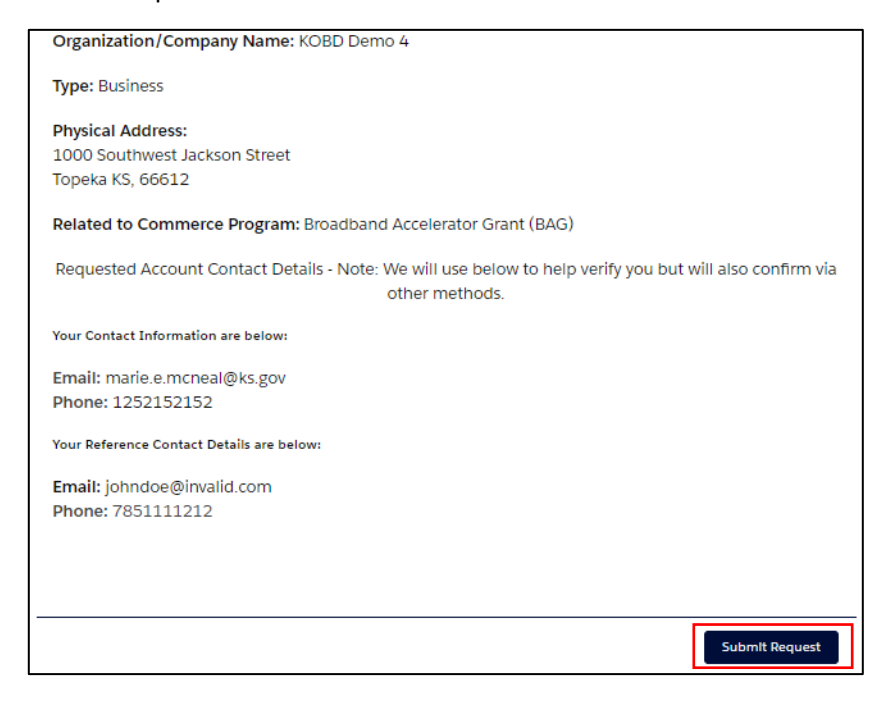

14. Congratulations! You have successfully submitted your request to create a business account and link your user account to it. You can now click the End button.

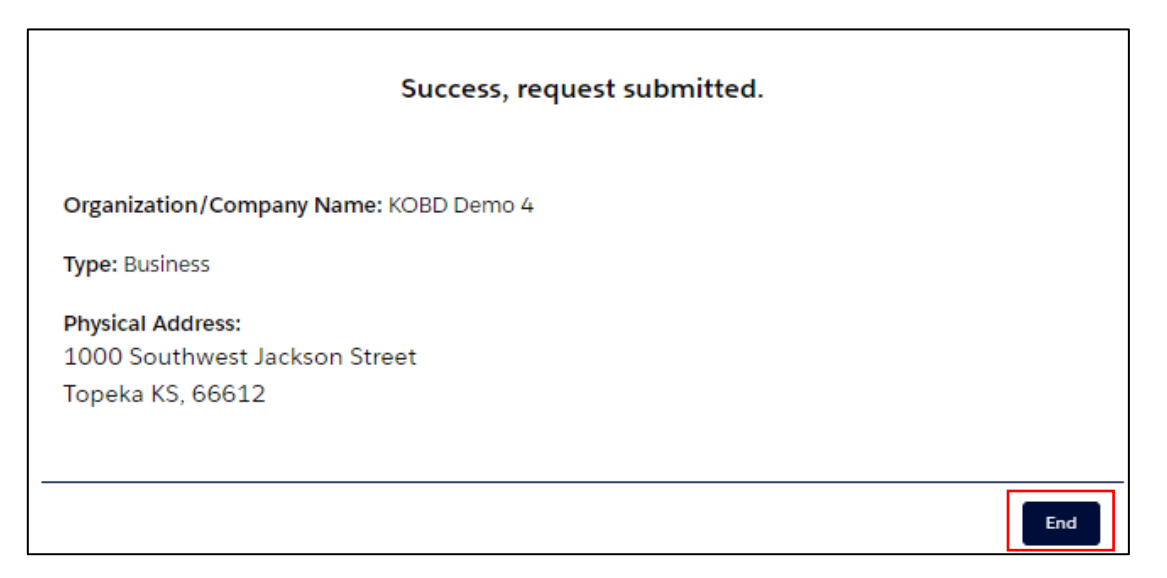

15. KOBD staff will now be notified and review your request. If approved, you will receive an email notification. If KOBD staff have questions or need additional information, they will reach out by email or phone to address those with you.

**NOTE:** As a security measure, KOBD staff must review and approve all requests.

**Requests submitted after 4:00 pm on weekdays or on weekends will be processed on the next business day.**